# Accessing EPIC via ORCA and the Electronic Surgery Packet

Now that most surgery clinics have transitioned to EPIC (SCCA is a notable exception – they still chart in ORCA), there is a need to be able to view EPIC documents in order to obtain information from the surgeon or medical consultant. Fortunately, it is pretty easy to view EPIC notes from ORCA. In addition, outside documents and the health questionnaire (if completed on paper) are often now scanned into the Media tab of EPIC instead of relying on access to the paper copy. This section will show you how to find the Media tab.

There are two ways to look at EPIC notes via ORCA. You can either click on ORCA/EpicCare Notes, or click on EpicCare Link (EpicWeb).

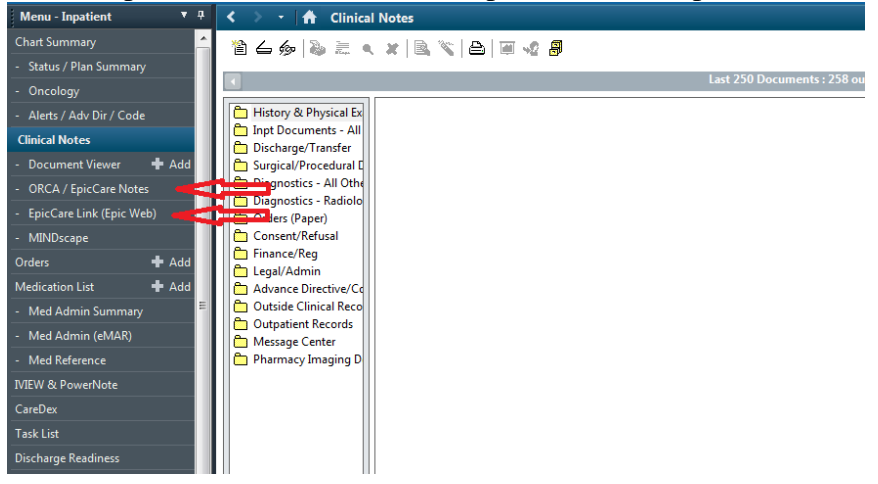

#### **I. Using EpicCare Link (EpicWeb)**

If you click on EpicCare Link (EpicWeb), you will enter EPIC in the SnapShot view:

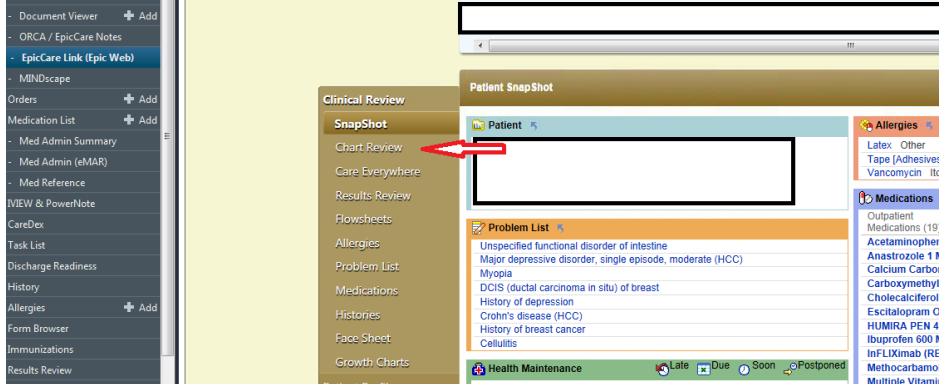

To see the list of clinic notes click on "Chart Review" (see above red arrow).

Once in Chart Review, open the Encounters tab if not already in it. You can open any note you want to that is in Chart Review, but be aware that notes marked "Open" may not be complete.

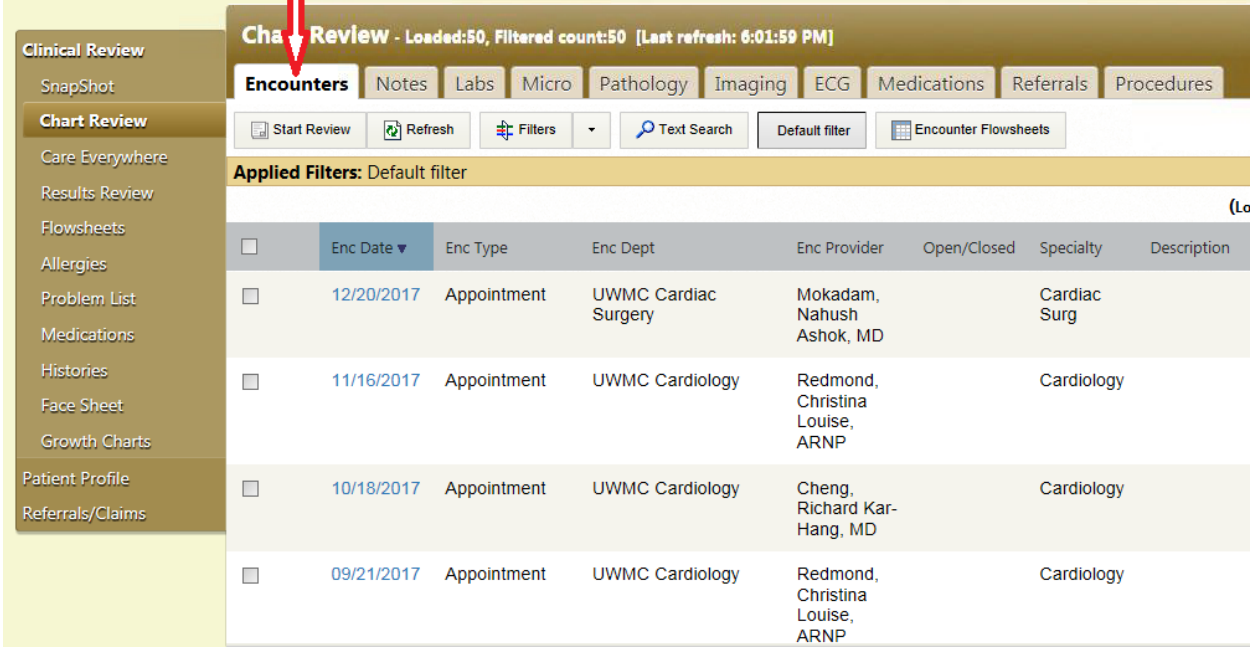

Chart Review has other tabs that you may find useful, but one tab you definitely want to utilize is the Media tab. Paper documents often get scanned as a PDF and are placed in the Media tab. (ORCA/EpicCare Notes does not have access to scanned documents.) The Media tab may be not visible in the initial view in Chart Review. You may have to click a right pointing arrow (not shown below) to scroll to the right and see the Media tab. Typical documents scanned into Media include test results or other documents from outside facilities, and the anesthesia health questionnaire.

| <b>Clinical Review</b> |                       | Chart Review - Loaded:14 [Last refresh: 6:14:59 PM] |           |                                         |                     |                                              |                                |                                              |                  |                   | 天 3                            | <b>O</b> | Q                        |
|------------------------|-----------------------|-----------------------------------------------------|-----------|-----------------------------------------|---------------------|----------------------------------------------|--------------------------------|----------------------------------------------|------------------|-------------------|--------------------------------|----------|--------------------------|
|                        | SnapShot              |                                                     | Pathology | Imaging ECG                             |                     | Medications<br>Referrals                     | Procedures                     | Other Orders                                 | Episodes         | Letters           | Media                          |          |                          |
|                        | <b>Chart Review</b>   | Refresh<br>Start Review                             |           | $F$ Filters<br>$\overline{\phantom{a}}$ |                     |                                              |                                |                                              |                  |                   |                                |          |                          |
|                        | Care Everywhere       |                                                     |           |                                         |                     |                                              |                                |                                              |                  |                   |                                |          | $\overline{\phantom{a}}$ |
|                        | <b>Results Review</b> | □<br>Date/Time v                                    |           | Document Type                           |                     | <b>Description</b>                           |                                | Enc Date                                     | File Attached to |                   |                                |          |                          |
|                        | <b>Flowsheets</b>     |                                                     | 壓         | 10/28/2016                              | Other               |                                              | Anesthesia Questionnaire       |                                              |                  | Horn, Remona Lynn |                                |          |                          |
|                        | <b>Allergies</b>      |                                                     |           | 11:25 AM                                |                     |                                              |                                |                                              |                  | [U4060541]        |                                |          |                          |
|                        | <b>Problem List</b>   |                                                     | 鱼         | 07/12/2016                              | <b>Consent Form</b> |                                              | bariatric surgery patient      |                                              | 07/12/2016       |                   | Office Visit on 7/12/2016 with |          |                          |
|                        | <b>Medications</b>    |                                                     |           |                                         |                     | agreement; 2016/07/12 UWMC<br>K Herzog, PA-C |                                | Herzog, Kim J, PA-C                          |                  |                   |                                |          |                          |
|                        | <b>Histories</b>      |                                                     | 囚         | 07/12/2016                              | Clinical            |                                              | patient health history surgeyr |                                              | 07/12/2016       |                   | Office Visit on 7/12/2016 with |          |                          |
|                        | <b>Face Sheet</b>     |                                                     |           |                                         |                     |                                              |                                | specialty; 2016/07/12 UWMC K<br>Herzog, PA-C |                  |                   | Herzog, Kim J, PA-C            |          |                          |
|                        | <b>Growth Charts</b>  |                                                     |           |                                         |                     |                                              |                                |                                              |                  |                   |                                |          |                          |

Typically, each attachment has a description that helps you identify the item you are looking for.

# **II. Using ORCA/EpicCare Notes**

If you click on ORCA/EpicCare Notes, you will see something like this:

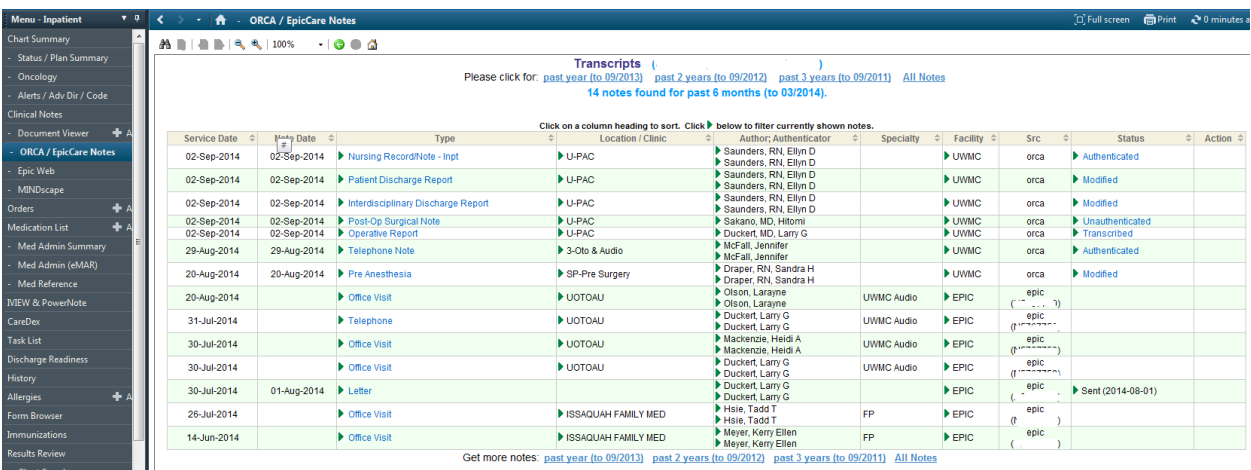

The advantage of ORCA/EpicCare Notes over EpicCare Link (EpicWeb) is that it displays both ORCA and EPIC notes that can be opened. The disadvantage is that items in the other tabs of EpicCare Link (EpicWeb) cannot be seen.

#### **III. Using the Electronic Surgery Packet to Your Advantage**

You should also be aware of some of the advantages of looking at the electronic surgical packet. It may help you find pertinent documents such as the surgical history and physical, or important medical test results.

First, you have to be able to get into it. Start with Chart Summary. You may see something like this:

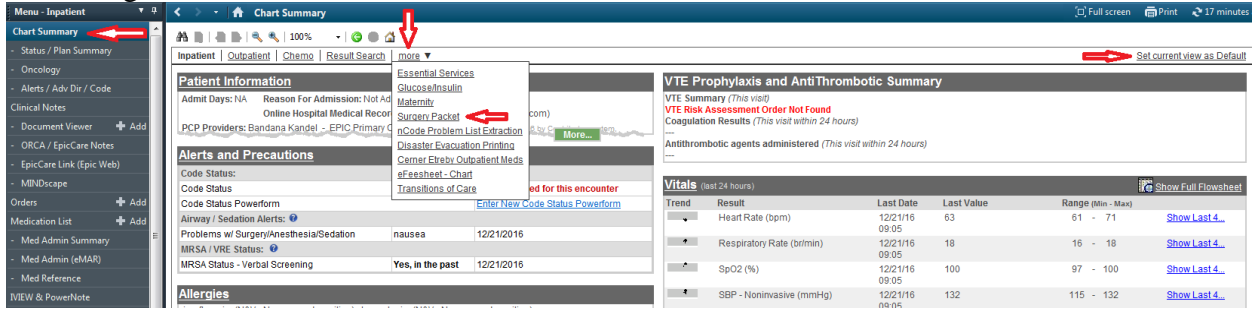

You have to click on "more" to find the Surgery Packet option: Once selected, you may wish to "Set current view as Default" so that you will automatically view the surgery packet whenever you click on Chart Summary.

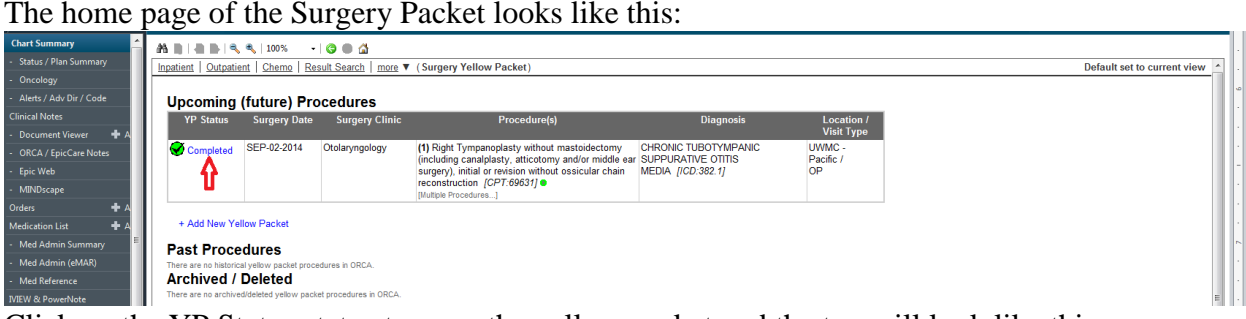

Click on the YP Status status to open the yellow packet and the top will look like this:

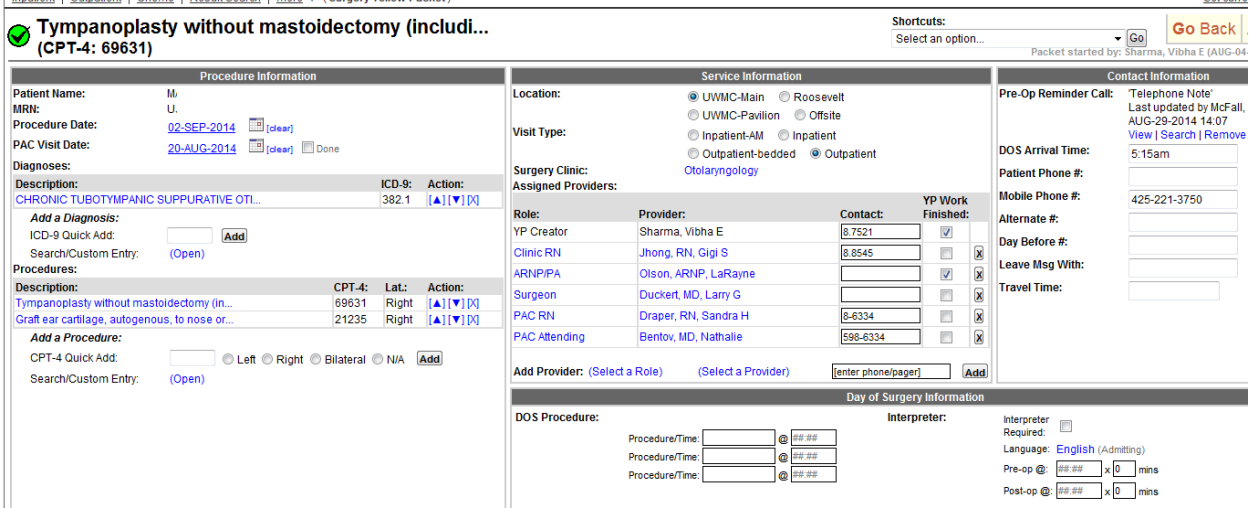

If you scroll down, addition information will be visible:

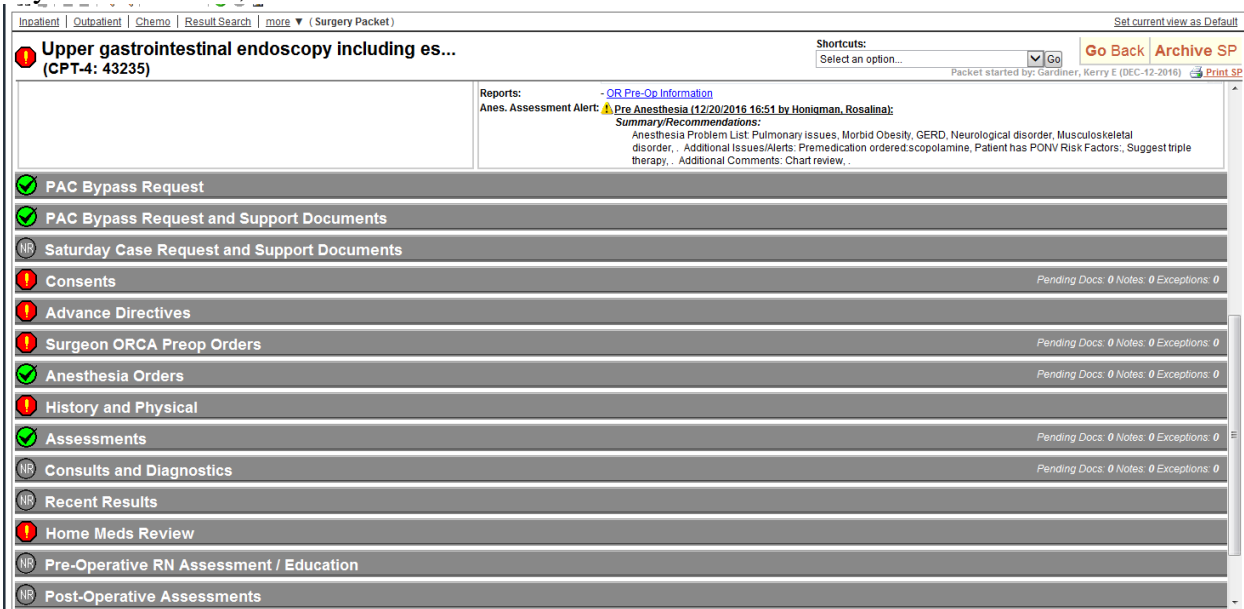

"PAC Bypass Request and Support Documents" may list pertinent documents if a request had been made to not require the patient to visit the preop clinic. If there is a surgical H&P, it may be in either the Support Documents or in the "History and Physical" section.

### **IV. EpicCare Link Failure**

If EpicCare Link (EpicWeb) in ORCA fails, there are two other routes to access EpicWeb. The first is from the Clinical Toolkit. Click on the EpicCare Link:

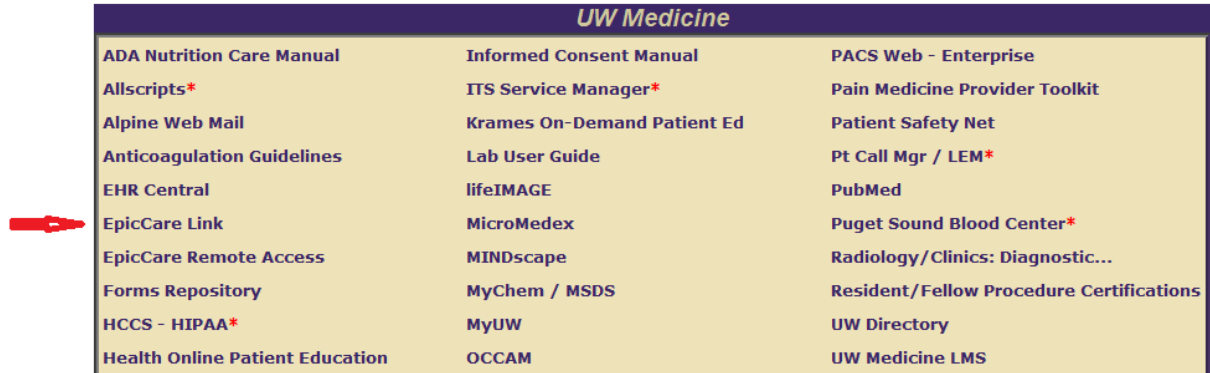

Or, if you prefer, enter https://eweb.medical.washington.edu/epicweb into your browser. Either way, you use your usual login info to get in. Once in, you can find a patient via the MRN or via searches. These links use a different server than for EpicCare Link (EpicWeb), so if the server for ORCA fails, the above direct links will probably still work.